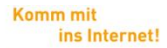

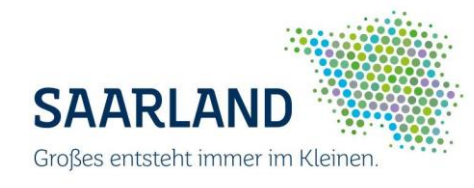

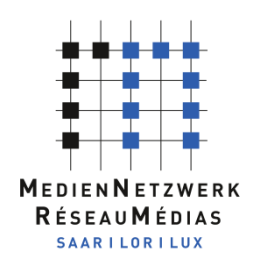

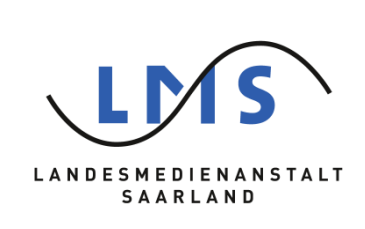

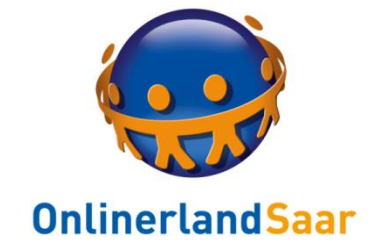

# Datenschutz in sozialen Netzwerken:

# So surfen Sie privat und schützen Ihre Daten

Wolf-Dieter Scheid 11.03.2017

# Inhalt

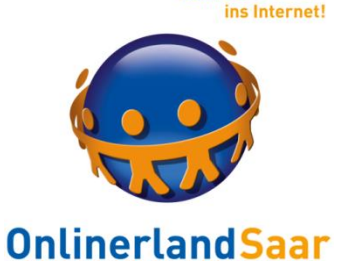

**Komm mit** 

- Vorbemerkungen
- WhatsApp
- Facebook
- Diskussion

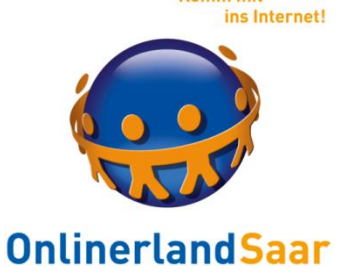

#### Datenschutz in Sozialen Netzwerken

Beispiele

WhatsApp und Facebook (WhatsApp kein klassisches SN, aber mit entsprechenden Funktionen)

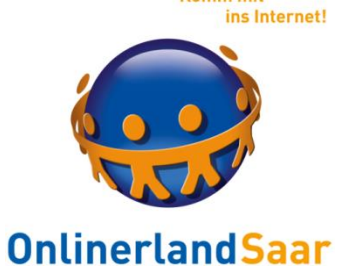

#### Datenschutz in Sozialen Netzwerken

#### Grundlage

#### Basisschutz der verwendeten Geräte:

#### Smartphone – Tablet – PC

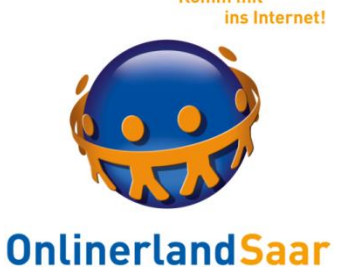

#### Basisschutz der verwendeten Geräte:

#### Updates der Betriebssysteme

#### Updates der verwendeten Programme bzw. Apps

#### Einsatz einer Antivirenlösung

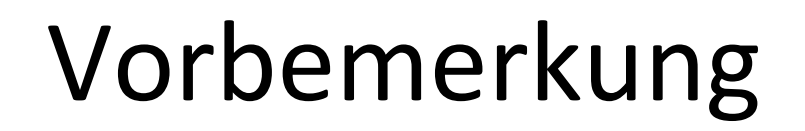

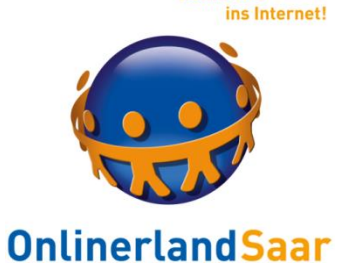

Updates der Betriebssysteme:

Windows und iOS: automatisch Android: unregelmäßig

Updates der Programme bzw. Apps: iOS und Android: App- bzw. Playstore Windows: automatisch oder manuell

Update Antivirenlösung: automatisch

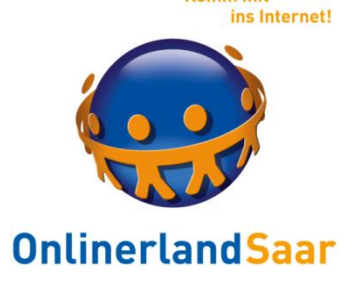

#### Smartphone und Tablet

#### Arbeiten im Browser vs App

#### Zugriff auf Soziale Netzwerke über beide Formen möglich

#### Komfortabler: App

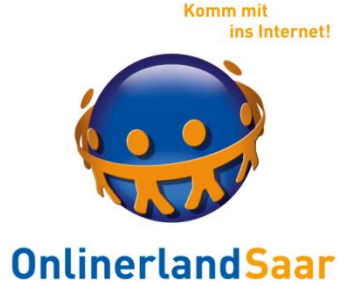

#### Smartphone und Tablet

Lösung:

#### Regelmäßige Nutzung von SN: App installieren

#### Gelegentlich: Browsernutzung

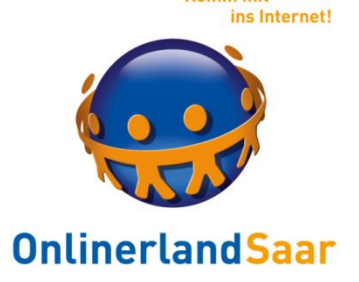

Komm mil

#### Smartphone und Tablet

Apps:

#### Dauerhafte Anmeldung in der App:

#### Jeder, der mein Gerät in die Hand bekommt, hat Zugriff auf mein Konto

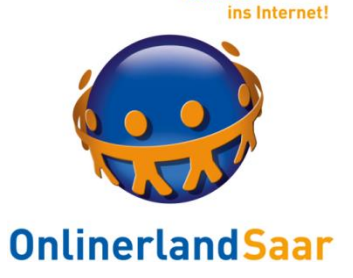

Smartphone und Tablet

#### Einrichten einer Bildschirmsperre mit Passwort oder Pin

#### Schutz vor unbefugtem Zugriff bei Verlust und Unachtsamkeit

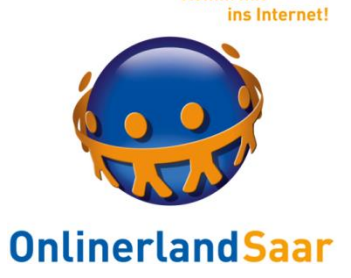

#### "So surfen Sie privat und schützen Ihre Daten"

Widersprüchlich:

SN mit Anmeldung nutzbar = Abwägen, welche Daten Sie angeben

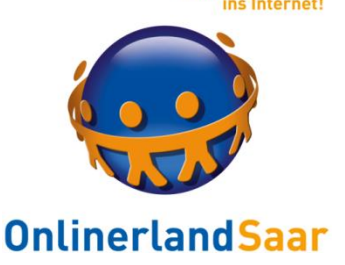

#### Download der App im App- bzw. Playstore

#### Anmeldung mit der Mobilfunknummer

#### Nutzung am Tablet ohne SIM-Karte nur über Umwege

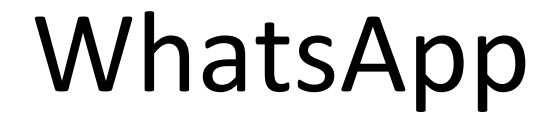

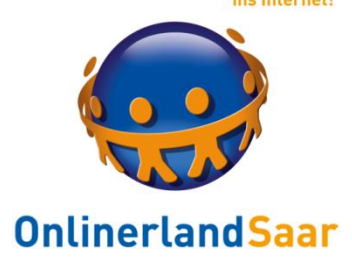

Komm mit

#### Alternativen zu WhatsApp

#### Signal oder Threema

#### Weitere Infos: **tinyurl.com/lto4wka**

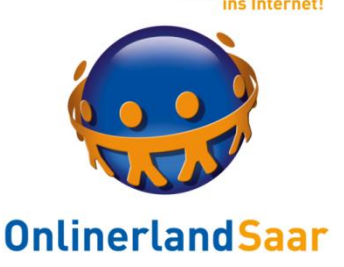

#### Automatisches und ungefragtes Hochladen aller Kontakte zu WhatsApp in die USA

#### Vorteil: Wer hat auch WhatsAPP?

#### Nachteil: Niemand wird gefragt und Speicherung der Daten

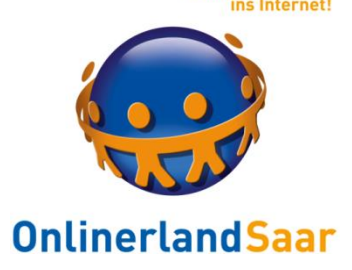

#### Funktionen:

### Unterhaltung (=Chat) zwischen einzelnen Personen oder in einer Gruppe

Ende zu Ende Verschlüsselung der Nachrichten

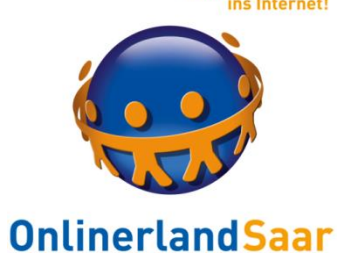

#### Was heißt das?

#### Nachrichten sind nur auf den mobilen Geräten lesbar

#### Schutz der Privatsphäre gewährleistet

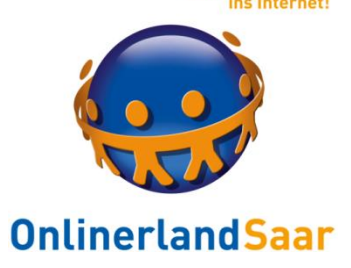

**Komm** mit

#### Was sieht WhatsAPP?

#### Nicht den Inhalt der Nachrichten

Sondern:

Wer – Wann – Wem

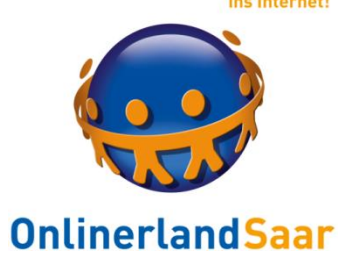

Komm mit

#### Chat mit einem Kontakt:

#### Nur der Kontakt sieht den Inhalt

Gruppen-Chat:

#### Alle sehen alles

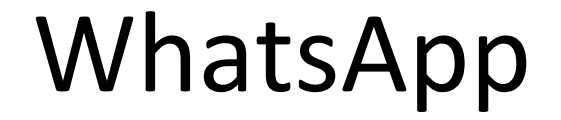

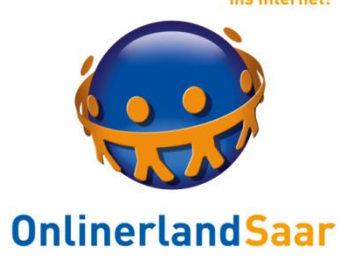

#### Chat mit einem Kontakt:

### Bei unbekannten Kontakten nur Telefonnummer sichtbar

#### In Kontaktliste aufnehmen und unerwünschte Kontakte blockieren

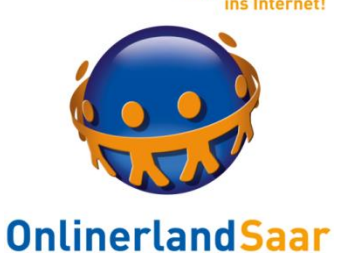

#### Chat mit einem unbekannten Kontakt:

#### Klicken sie keine Links in Nachrichten mit unbekanntem Absender an

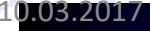

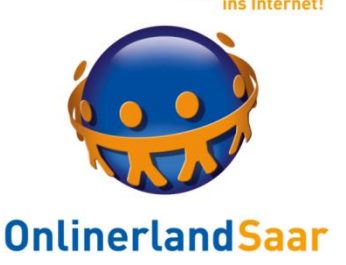

#### Chat mit einem unbekanntem Kontakt:

### Installieren sie keine Apps u.ä. nach Aufforderung

Gefahr: Installation aus unbekannten Quellen (Nicht erlauben!)

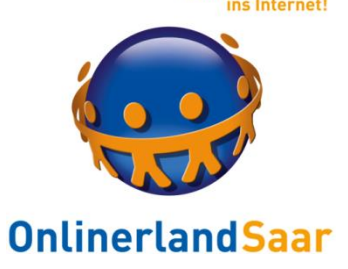

Gruppen-Chat:

# Überlegen sie, was sie **allen** mitteilen möchten Schauen sie sich an, **wer** Mitglied in der Gruppe ist **Treten** sie aus Gruppen **aus**

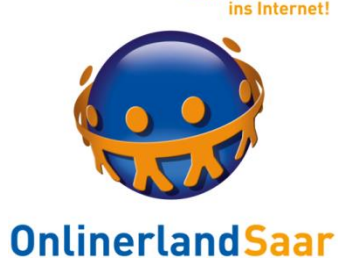

Komm mil

WhatsApp-Status

#### Früher: Eine Textzeile

#### Heute: Foto oder Video, verschwindet nach 24 H

Bald: Wieder Text möglich, vielleicht

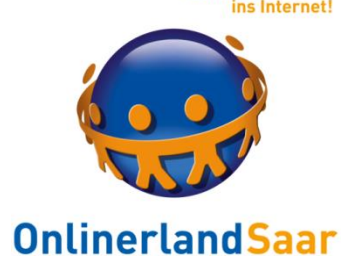

WhatsApp-Status

Brauchen sie das?

#### Überlegen sie genau, **wem** sie ihren Status und **was** sie mitteilen möchten

Verschwinden der Meldungen vs. Bildschirmfoto

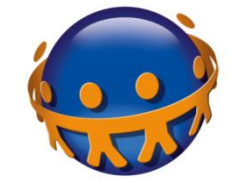

#### **OnlinerlandSaar**

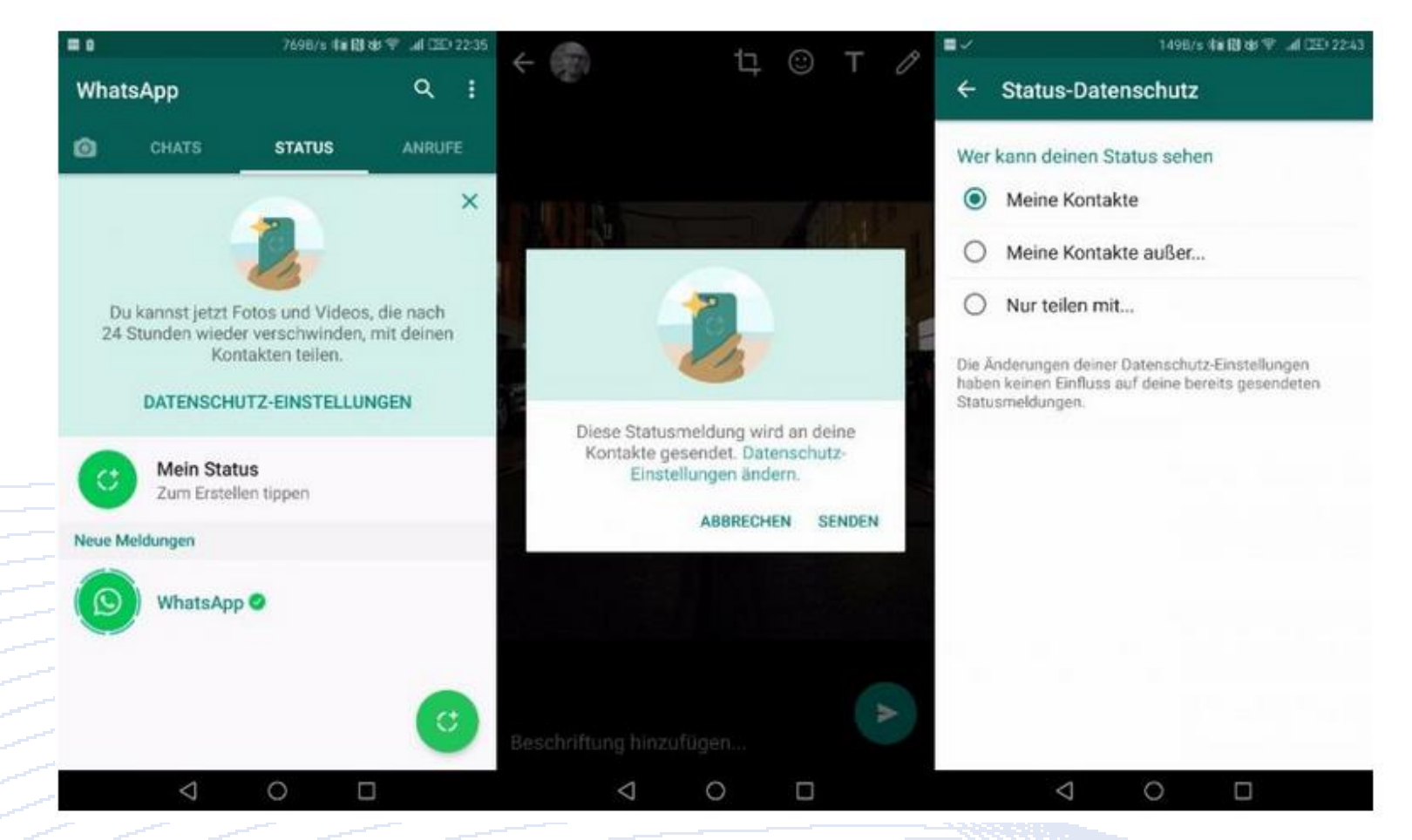

#### Infos und Quelle: **tinyurl.com/j6d7cly**

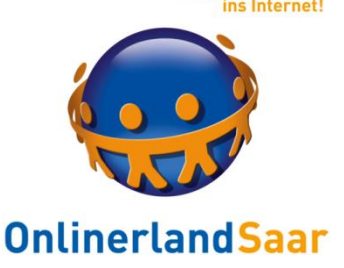

#### Problem: Wechsel der Telefonnummer

### Wenn der Mobilfunkanbieter ihre alte Mobilfunknummer wieder frei gibt, sind alle Chats für diese Person sichtbar

Lösung: WhatsApp Acount und nicht die App löschen!

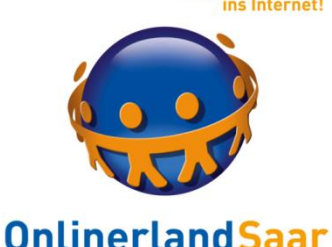

Account bei WhatsApp löschen:

#### Einstellungen > Account > Meinen Account löschen

Telefonnummer im vollständigen internationalen Format eingeben und Antippen: Meinen Account löschen

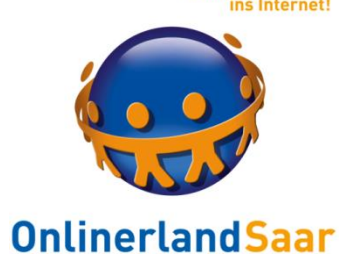

Empfehlung

Richten sie ihr Facebook-Konto an einem PC ein, auch wenn sie FB mobil nutzen möchten:

Bessere Übersicht der Einstellungen und leichterer Einstieg in die Funktionen!!

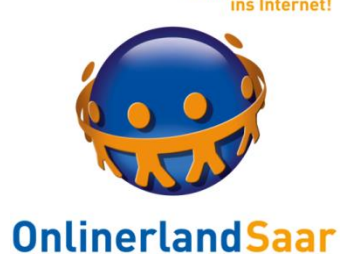

Empfehlung

#### Überlegen sie, ob sie eine neue E-Mailadresse für Soziale Netzwerke verwenden:

Viele automatisiert zugeschickte E-Mails

Schutz der "guten" Adresse

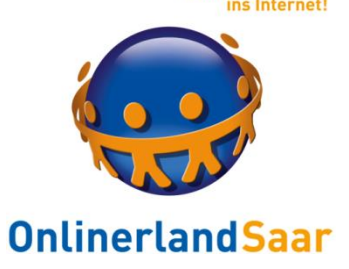

Komm mil

#### Anmeldung bei Facebook

#### Pflicht zum Klarnamen

#### Eigenes FB-Passwort

Anmeldebestätigung an E-Mailadresse

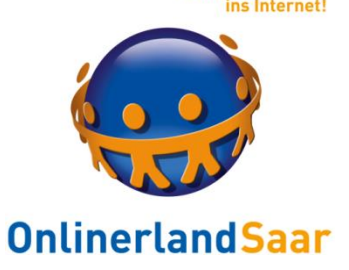

#### Nach der Anmeldung:

### Überspringen sie zunächst alle geforderten Angaben wie Schule, Beruf, Wohnort etc.

#### Geben sie FB nicht das Passwort ihres E-Mailkontos

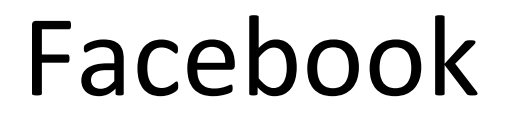

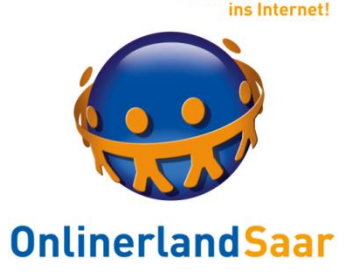

#### Erste Aktivitäten:

#### **Einstellungen bearbeiten**

#### **Freunde suchen**

#### **Persönliche Angaben machen**

**Was machst Du gerade?**

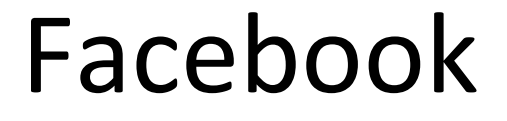

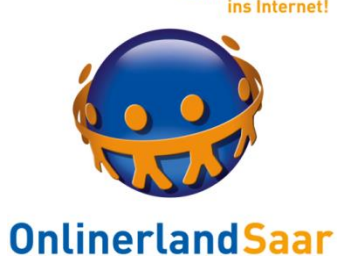

### **Einstellungen bearbeiten** Mühsam, aber notwendig!

#### Lassen sie sich unterstützen:

Klicken sie auf das Fragezeichen

**Wolf-Dieter Startseite** 

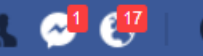

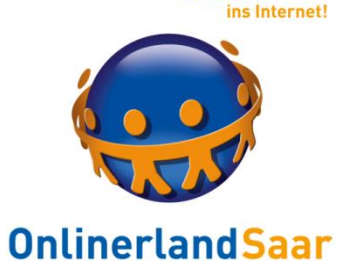

**Komm mit** 

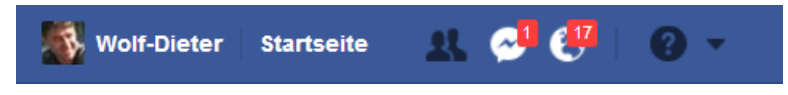

#### Privatspährencheck:

#### Privatsphäre-Check

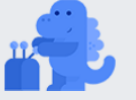

Danke, dass du dir hierfür etwas Zeit nimmst. Folge diesen drei Schritten, um sicherzustellen, dass du deine Inhalte mit den richtigen Personen teilst.

#### **Beiträge** 1.

Jedesmal, wenn du etwas in deinem News Feed oder deinem Profil postest, kannst du kontrollieren, wer den Beitrag sieht, indem du ein Publikum auswählst.

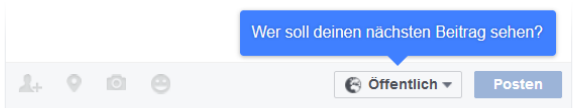

Tipp: Du kannst dein Publikum für jeden Beitrag ändern.

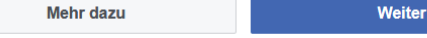

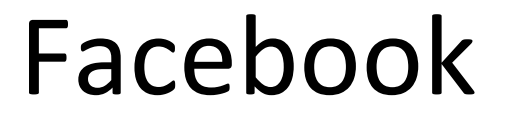

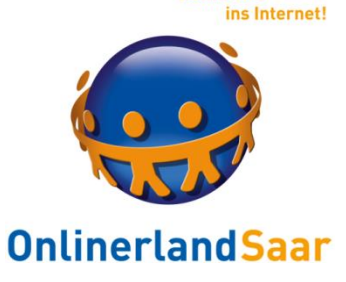

**Komm mit** 

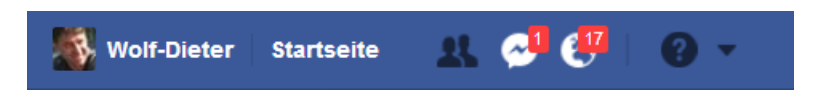

#### Privatspähre auf einen Blick

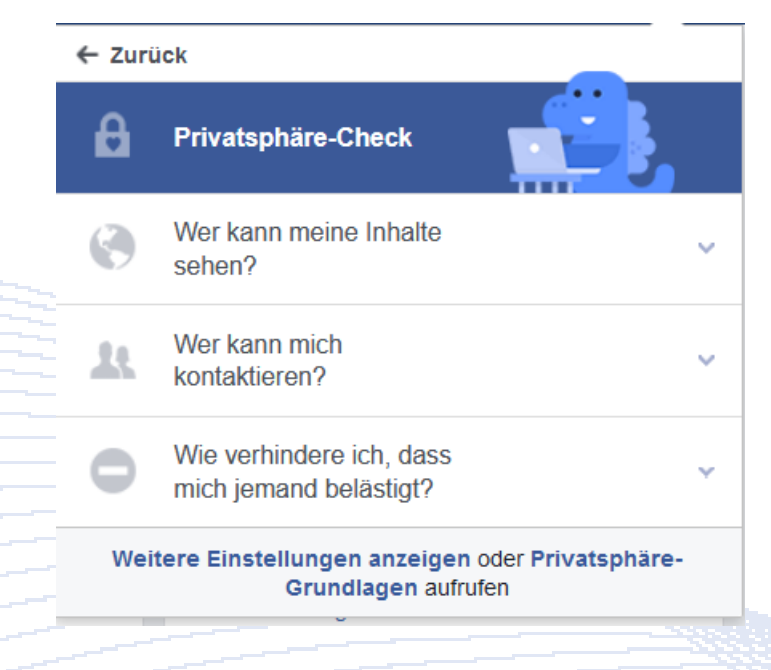

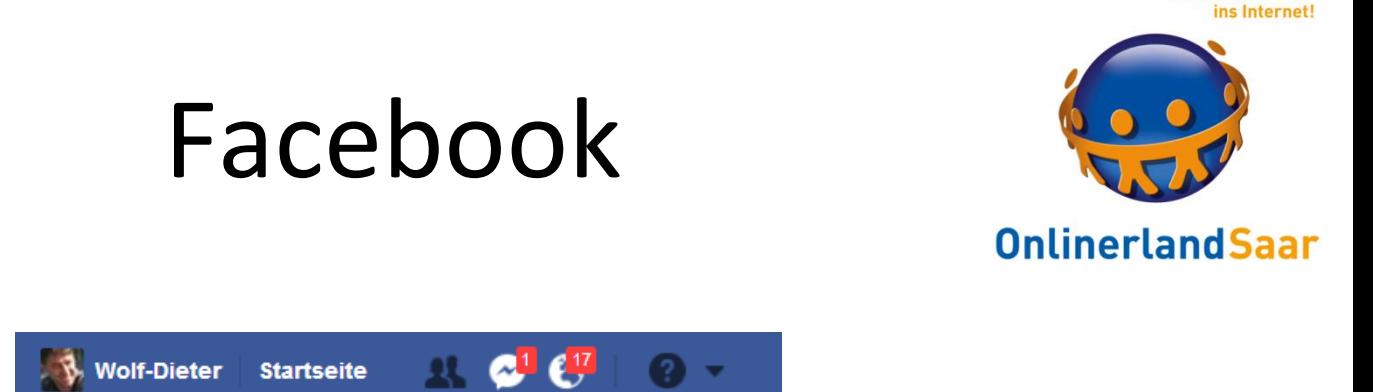

#### Dann "Weitere Einstellungen und Privatsphärengrundlagen"

**Komm mit** 

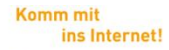

Empfehlung

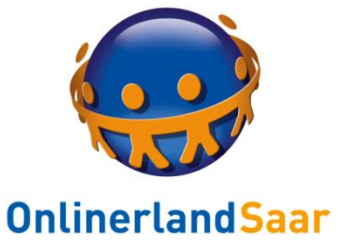

#### **5 Minuten-Check für sichere Grundlagen**

Melden sie sich bei FB an

Rufen sie dann die Seite: **tinyurl.com/osobn2s bzw. tinyurl.com/pnjg36w**

auf und folgen sie den Anweisungen

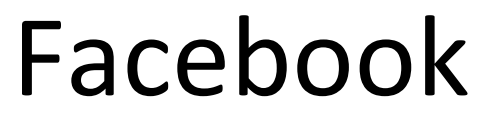

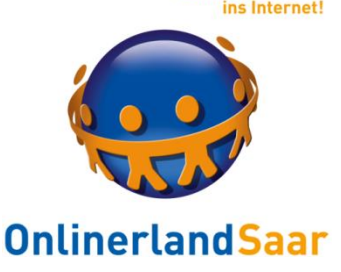

#### **Freunde:**

# Immer gegenseitig Sammeln sie keine Freunde wie Briefmarken Lehnen sie Anfragen ab Sichtbarkeit der Freunde: Freunde

**Persönliche Angaben machen:** Was stelle ich ein und wer darf es sehen?

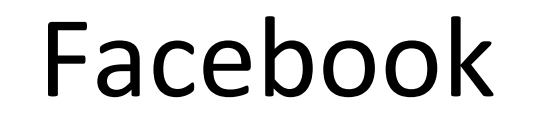

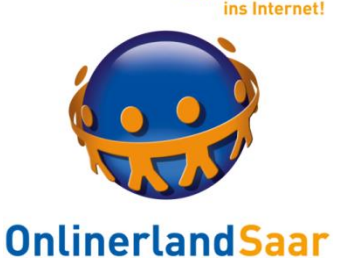

#### **Was machst du gerade?**

#### Was stellen sie ein und wer darf es sehen?

#### FB sieht immer alles, auch abgebrochene Beiträge

#### Auswertung aller Aktivitäten zu Werbezwecken

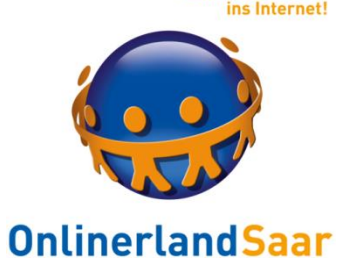

#### Spurenarme Nutzung

## Einsatz eines Werbeblockers (z.B. Adblock Plus)

#### Verwenden eines eigenen Browsers für FB etc.

#### Löschen von gespeicherten Browserdaten

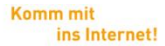

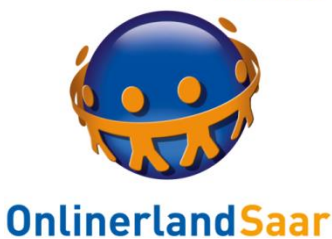

# Onlinerland auf facebook

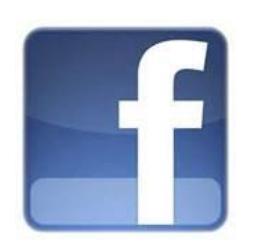

## www.facebook.de/onlinerlandsaar

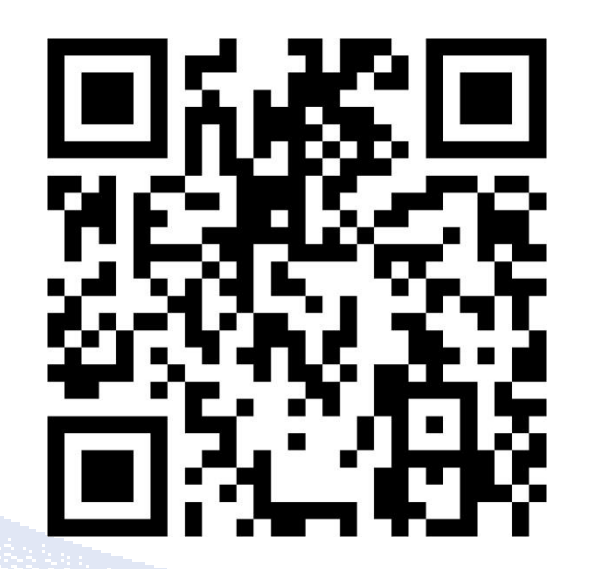

# MedienKompetenzZentrum der Landesmedienanstalt

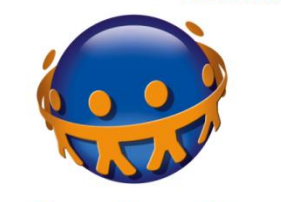

**OnlinerlandSaar** 

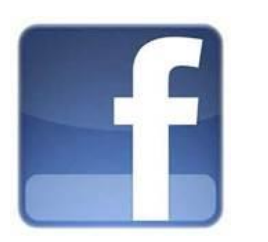

mkz.LMSaar

mkzLMSaar

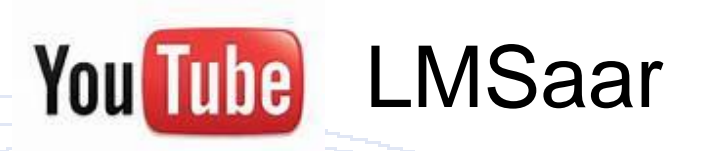

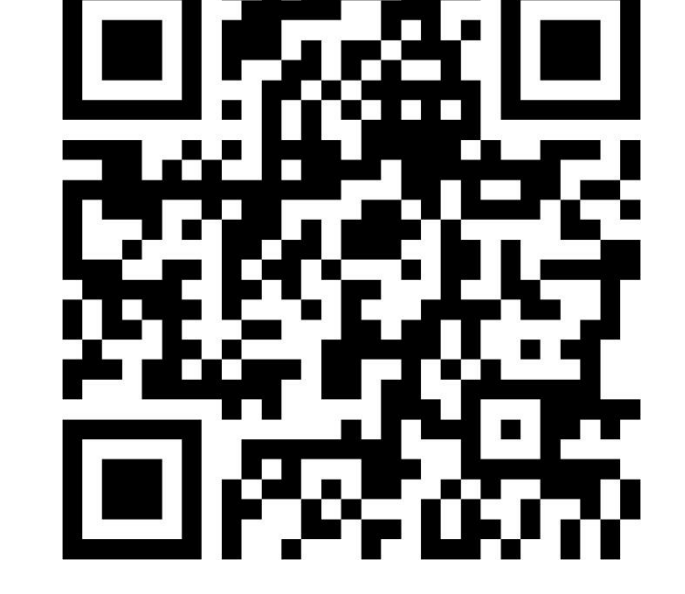

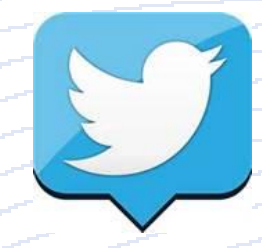

**Komm mit** ins Internet!

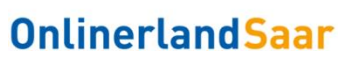

# Vielen Dank für Ihre Mitarbeit

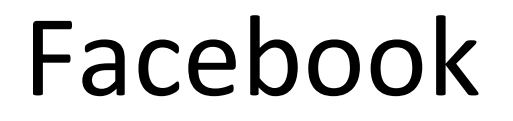

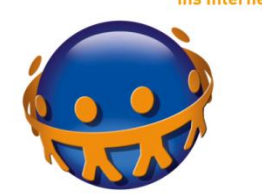

#### Kurzübersicht 5 Minuten Check

Quelle: mimikama.at

#### Anmeldebenachrichtigungen: E-Mail-Adresse & SMS/Push-Benachrichtigung

#### Entferne nicht verwendete Anwendungen

Wer kann deine zukünftigen Beiträge sehen: "Freunde"

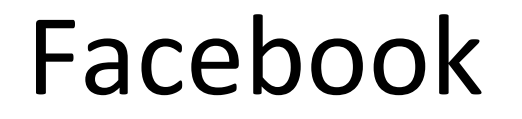

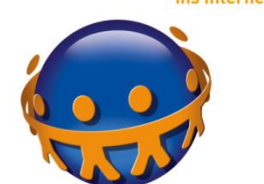

#### Kurzübersicht 5 Minuten Check

#### Wer kann die Freundschaftsanfragen senden: "Alle" oder "Freunde von Freunden"

Wessen Nachrichten sollen in meinem Postfach gefiltert werden: "Strenges Filtern"

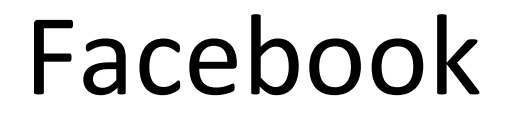

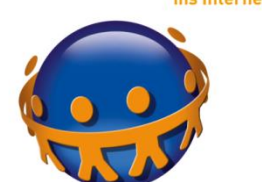

#### Kurzübersicht 5 Minuten Check

### Möchtest du, dass andere Suchmaschinen einen Link zu deiner Chronik enthalten: Häkchen ENTFERNEN

Wer kann in deiner Chronik posten: "Freunde" Markierte Beiträge zuerst prüfen: "Aktiviert"

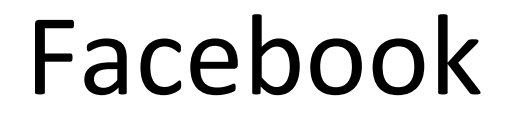

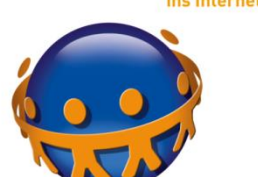

#### Kurzübersicht 5 Minuten Check

#### Wer kann markierte Beiträge sehen: Unsere Empfehlung: "Freunde"

Wer kann sehen, was andere in deiner Chronik posten: Unsere Empfehlung: "Freunde"

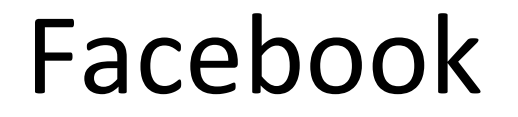

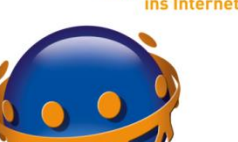

**Onlinerland Saar** 

#### Kurzübersicht 5 Minuten Check

#### Nutzer-Markierungsvorschläge: "Aktiviert"

#### Deine Handlungen mit Werbeanzeigen kombinieren: "Niemand"